# PC portable YOGA C930-13IKB/I7 8GB 512G W10 LENOVO

## MANUEL D'UTILISATION

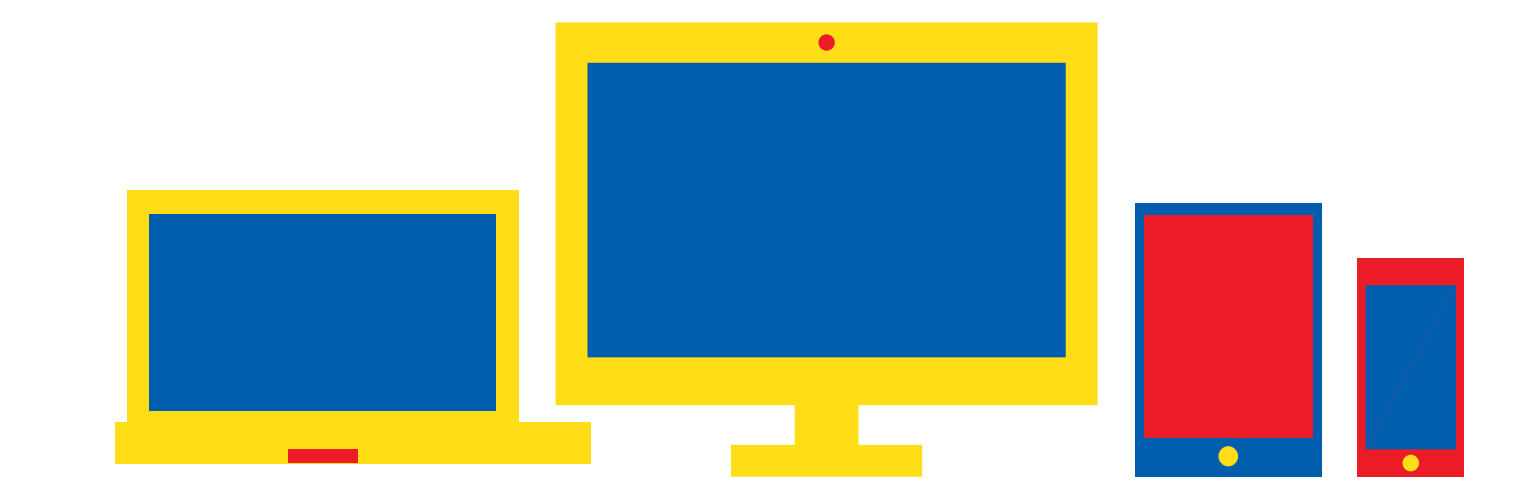

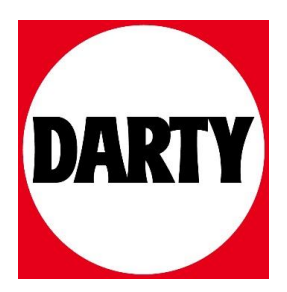

Besoin d'aide ? Rendez-vous sur votre communauté https://sav.darty.com

# Yoga Book C930

### Guide de l'utilisateur

Lenovo YB-J912F Lenovo YB-J912L

**OVOUS-**

### **Présentation**

Avant d'utiliser ce guide et le produit associé, prenez connaissance des informations suivantes :

- *Guide de démarrage rapide*
- *Notice relative à la réglementation*
- « Consignes de sécurité et de manipulation » de la rubrique « Annexe »

Les documents *Guide de démarrage rapide* et *Notice relative à la réglementation* peuvent être consultés en ligne sur http://support.lenovo.com.

*Remarque : toutes les images, ainsi que les illustrations, de ce document sont fournies à titre de référence uniquement et peuvent ne pas représenter exactement le produit final.*

### **Spécifications**

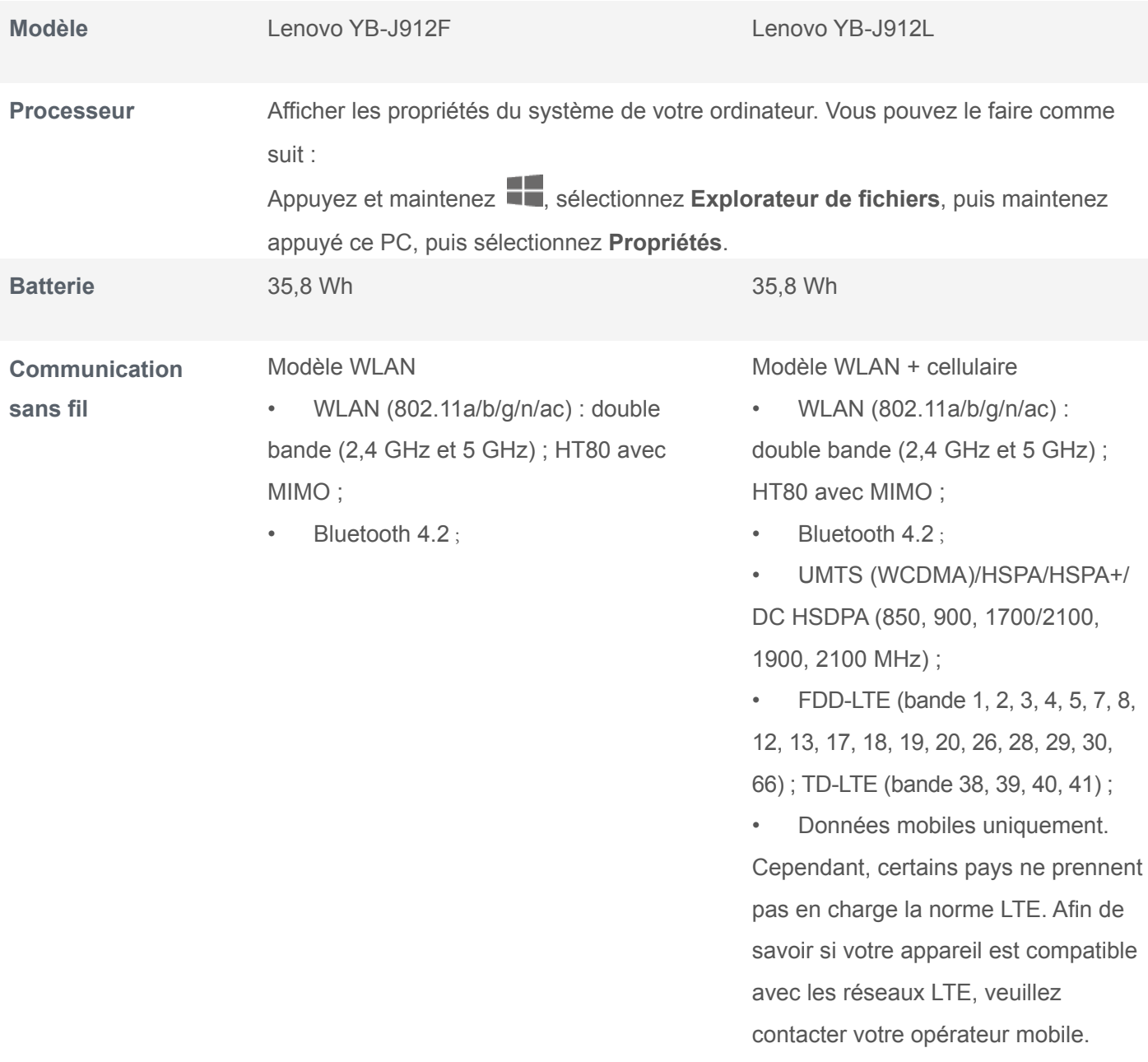

### **Lenovo Vantage**

Besoin d'aide ? L'application Lenovo Vantage peut vous aider à obtenir un accès direct à l'assistance Web de Lenovo et aux forums\*, aux questions-réponses fréquentes\*, aux mises à niveau système\*, aux tests de fonctionnement du matériel, aux contrôles de l'état de la garantie\*, aux demandes de services\*\* et à l'état des réparations\*\*.

Remarque :

- \* requiert un accès au réseau de données.
- \*\* n'est pas disponible dans tous les pays.

### **Écran E Ink**

Dans le coin supérieur droit de l'écran E Ink se trouve la barre d'outils E Ink comme illustré ci-dessous.

Appuyez sur les icônes pour ouvrir rapidement les fonctions correspondantes.

Pour en savoir plus sur l'utilisation de l'écran E Ink, lisez les instructions. Appuyez sur  $\bullet$  > Aide > Guide

#### **d'utilisation de l'Écran E Ink**.

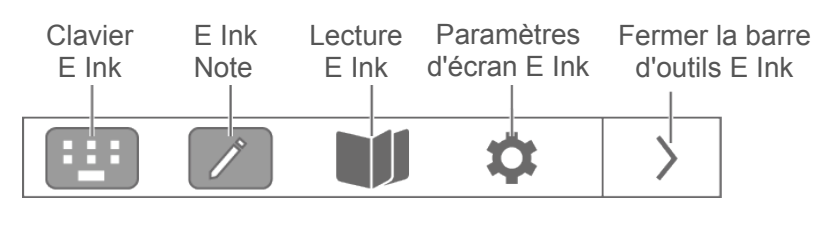

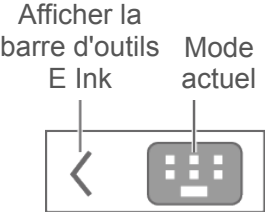

### **Clavier E Ink**

Votre Clavier E Ink est un nouveau clavier révolutionnaire utilisant un affichage à encre électronique avec une disposition de clavier standard. Vous pouvez définir le style de clavier et la langue de votre choix.

Le style de votre clavier peut être **moderne** ou **classique**.

#### **Moderne**

Les touches plus grandes offrent une meilleure expérience utilisateur.

Appuyez sur  $\bigcirc$  pour afficher le pavé tactile, puis appuyez sur une lettre ou une touche de symbole pour

rétablir la barre d'espace.

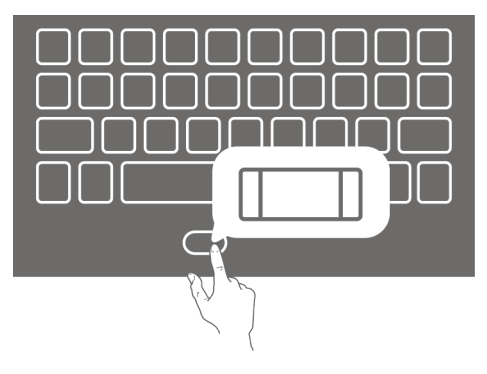

#### **Classique**

La disposition classique est plus adaptée à vos habitudes d'utilisation.

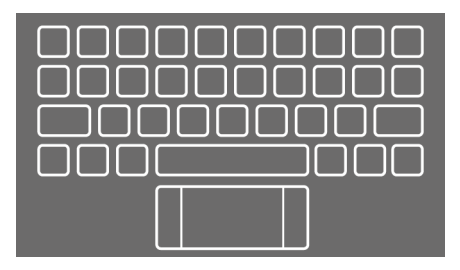

La langue du clavier ne change pas automatiquement lorsque vous changez la langue du système ; vous devez la changer manuellement.

Vous pouvez sélectionner une langue de clavier dans la liste des langues et choisir un mode de saisie. Sur l'Écran E Ink, appuyez sur  $\bullet$  > **Clavier E Ink** > Langue du clavier.

*Remarque : la disposition de votre clavier peut être différente en fonction de votre pays et de votre langue.*

### **Touches de raccourci clavier**

Par défaut, les touches de fonction telles que F1 et F2 sur un clavier d'ordinateur sont réglées sur le mode raccourci afin que vous puissiez les utiliser pour effectuer des tâches courantes.

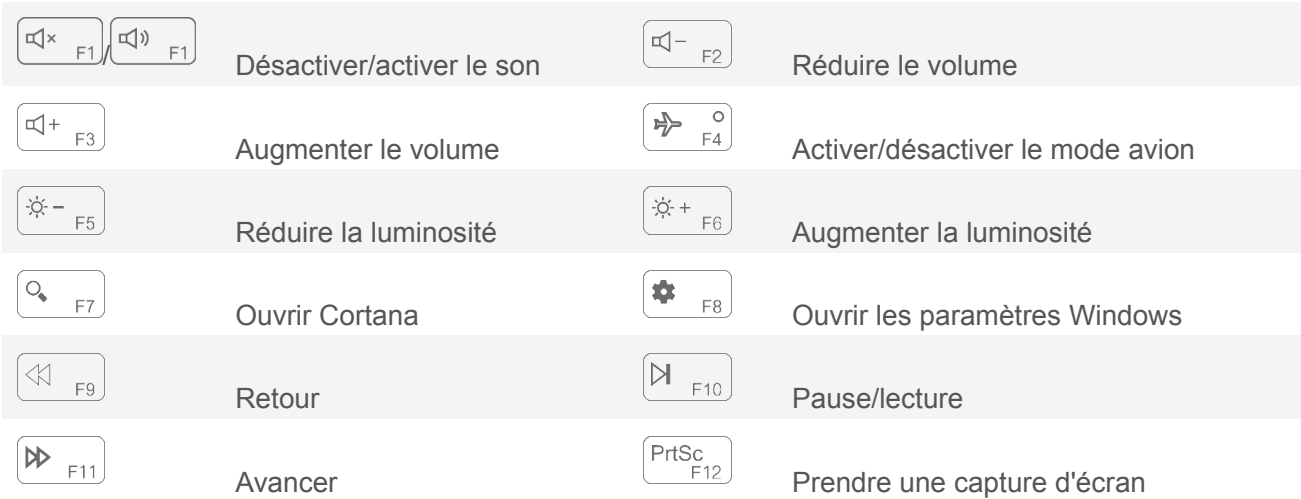

### **Pavé tactile**

Appuyez sur l'icône  $\bigcirc$  en bas du clavier pour activer le pavé tactile. Le pavé tactile fonctionne comme une souris traditionnelle.

Zone de clic gauche : cliquer dans cette zone équivaut à un clic gauche sur une souris conventionnelle.

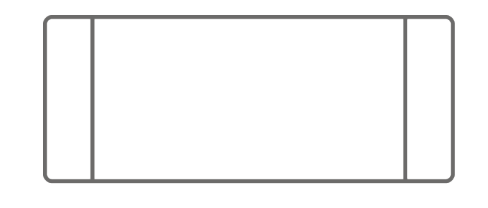

Zone de clic droit : cliquer dans cette zone équivaut à un clic droit sur une souris conventionnelle.

Gestes communs sur le pavé tactile :

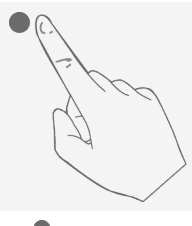

**Appuyer avec un doigt :** clic normal sur la souris

**Appuyer avec deux doigts :** clic droit sur la

souris

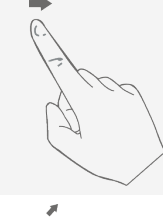

**Déplacer un doigt sur l'écran :** déplacer le pointeur

**Étirer/pincer avec deux doigts :** zoom avant/arrière sur l'écran

**Appuyer avec trois doigts :** ouvrir rapidement Cortana

**Glisser vers le bas avec trois doigts :** afficher le bureau

**Taper avec quatre doigts :** ouvrir rapidement le Centre d'action

**Glisser vers le bas avec quatre doigts :** afficher le bureau

**Glisser vers le haut/bas avec deux doigts :** faire défiler vers le haut/bas sur l'écran ou les documents

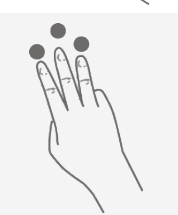

**Glisser vers le haut avec trois doigts :** afficher toutes les fenêtres ouvertes

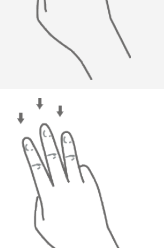

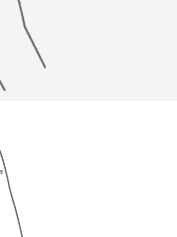

**Glisser vers la gauche ou la droite avec trois doigts :** basculer entre les fenêtres ouvertes

**Glisser vers le haut avec quatre doigts :** afficher toutes les fenêtres ouvertes

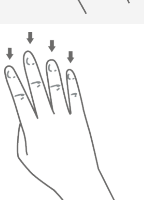

Vous pouvez également personnaliser les paramètres du pavé tactile : Allez à  $\Box$  >  $\Box$  > Périphériques > **Pavé tactile**.

### **Note E Ink**

Lorsque Note E Ink est activé, vous pouvez prendre une note ou une esquisse immédiatement, même si votre écran LCD est verrouillé. Le stylet Lenovo Precision Pen\* prend en charge les fonctions de pression et de survol, et vous pouvez l'utiliser pour écrire et dessiner comme vous le feriez avec un stylo et du papier ordinaires. *Remarque : le stylet Lenovo Precision Pen n'est pas fourni avec tous les modèles.*

### **Ouvrir Note E Ink**

1. Appuyez sur  $\Box$  pour ouvrir Note E Ink.

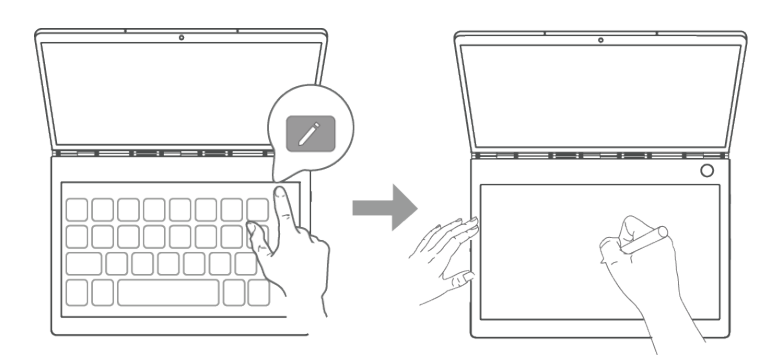

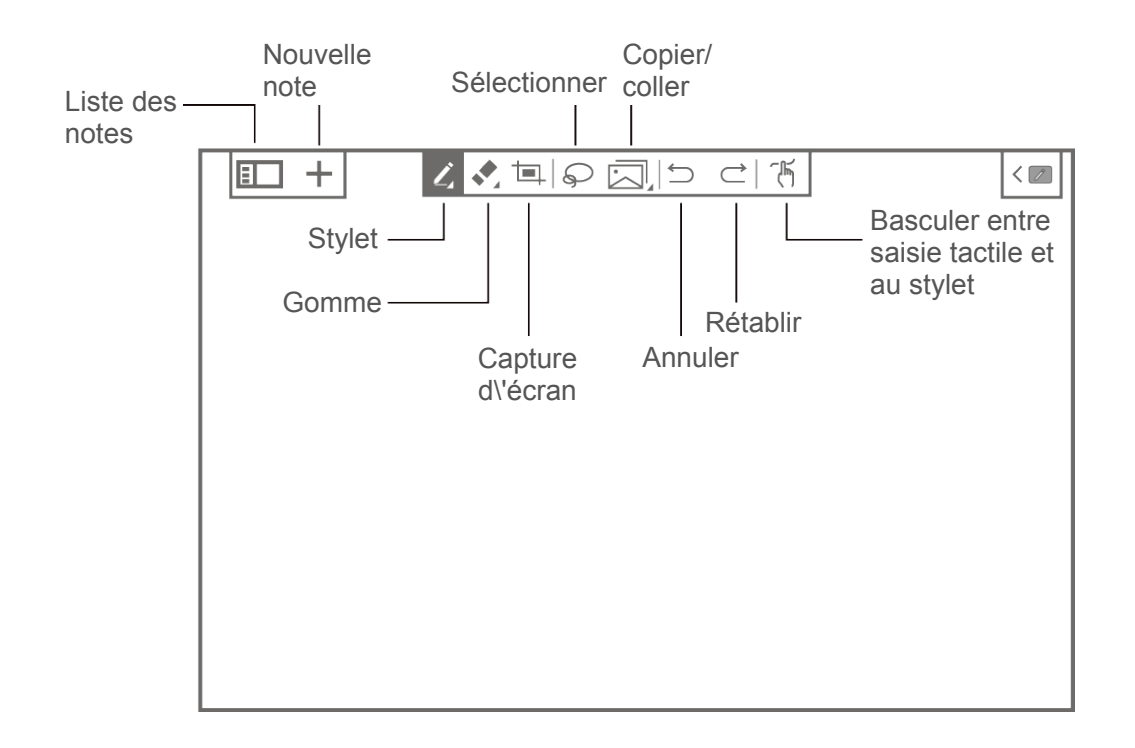

2. Pour apprendre à utiliser Note E Ink, consultez les instructions. Allez à **Ellections et algets** 

### **Créer une nouvelle page**

十: Créer une nouvelle page. Note E Ink est préréglé avec différents modèles de note. Après le choix d'un modèle, vous pouvez appuyer sur **Se souvenir de mon choix. Ne plus demander**. La prochaine note que vous créez utilise le modèle par défaut actuel. Si vous souhaitez changer le modèle ou les paramètres, allez à  $\Box$ > > **Modèle de note**, choisissez un autre modèle ou appuyez sur **Demander à chaque création de note**.

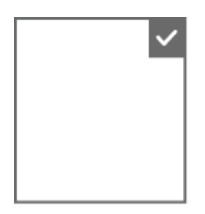

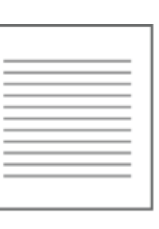

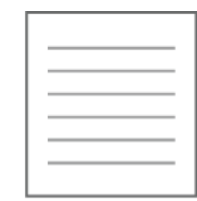

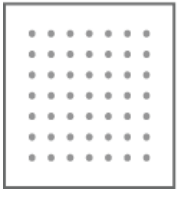

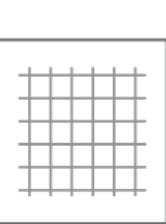

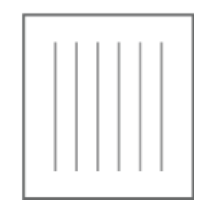

#### **Méthode d'écriture**

Basculez entre le mode tactile ou le Lenovo Precision Pen pour écrire ou dessiner.

Vous pouvez utiliser votre doigt ou le stylet pour écrire ou dessiner, mais pas les deux en même temps.

### **Écrire une note E Ink**

Lors de l'écriture d'une nouvelle note, le contenu de la note est affiché sur l'Écran E Ink et enregistré automatiquement.

 $\overrightarrow{ }$  : choisir le type de stylet. Appuyez longuement pour faire apparaître le menu des options et vous pouvez choisir :

définir l'épaisseur du stylet.

: activer ou désactiver la fonction Pinceau intelligent. Avec le Pinceau magique, les formes traditionnelles que vous dessinez, comme des cercles, des rectangles et des lignes, seront automatiquement optimisées.

Activé Désactivé

 $\mathcal{P}$ : gomme. Appuyez longuement pour faire apparaître le menu des options et vous pouvez choisir :

 $\blacksquare$ : effacer tout le contenu de cette page.

: prendre une capture de l'écran LCD et coller l'image dans Note E Ink. Vous pouvez ensuite modifier l'image, par exemple en la redimensionnant ou en la supprimant. Appuyez sur  $\hookrightarrow$  puis sur la capture d'écran pour la modifier à nouveau.

### **Sélectionner et copier**

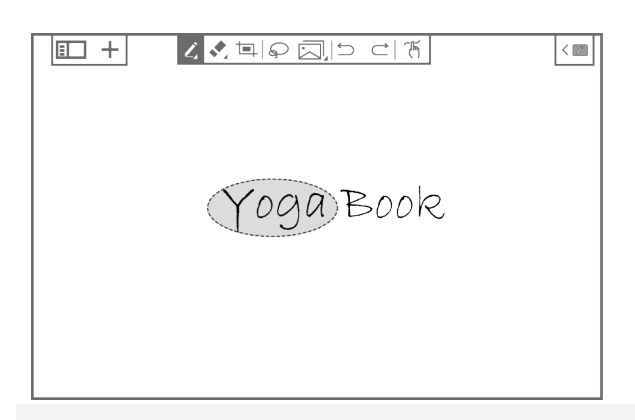

 $\mathcal{P}$  : tracer une ligne autour du contenu pour sélectionner cette section.

 $\overline{\boxtimes}$  : copier le contenu. Appuyez longuement pour faire apparaître le menu des options et vous pouvez choisir :

 $\overline{\Box}$  : copier en tant qu'image.

 $\Box$  : copier en tant que texte.

 $\boxed{2}$  : copier en tant que formule.

 $\Box$  : copier en tant que graphique.

Vous pouvez ensuite le coller dans d'autres applications prises en charge.

#### **Annuler et rétablir**

 $\Rightarrow$  : annuler une modification.

 $\vec{C}$ : rétablir une modification.

### **Parcourir les notes E Ink**

Appuyez sur **E** pour ouvrir l'encadré Note E Ink. Les miniatures de toutes les pages sont répertoriées sur le côté gauche de l'Écran E Ink. Vous pouvez afficher les vignettes de toutes les pages et réaliser l'une des actions suivantes :

Si vous voulez modifier une page en la parcourant, appuyez sur sa miniature.

 $\bullet \bullet \bullet$ : ouvrir le menu Note E Ink.

 **Langue de reconnaissance de texte**. Il est conseillé de définir la même langue qu'E Ink utilise pour la conversion de texte.

- **Modèle de note**.
- **Aide**.
- **À propos des Notes E Ink.**

: supprimer des notes. Sélectionnez la note que vous souhaitez supprimer et appuyez sur **Supprimer**.

 $\Box$ : afficher toutes les miniatures de page en plein écran. Appuyez sur  $\Box$  pour afficher toutes les miniatures de la page en mode liste.

### **Liseuse E Ink**

Lorsque Liseuse E Ink est activé, vous pouvez parcourir des fichiers PDF ou d'autres<sup>①</sup> sur l'Écran E Ink. La Liseuse E Ink soulage la fatigue oculaire.

① dépend de la version du logiciel.

### **Ouvrir Liseuse E Ink**

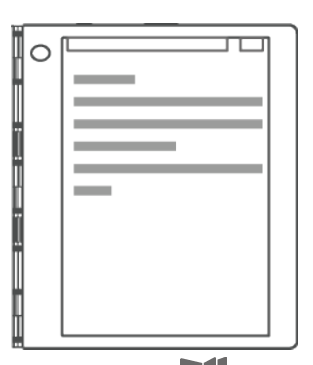

- 1. Appuyez sur **pour ouvrir Liseuse E Ink.**
- 2. Ouvrez la liste des fichiers et trouvez le fichier que vous souhaitez lire.
- 3. Pour tourner la page, appuyez sur le côté gauche/droit de l'écran ou balayez vers la gauche/droite avec votre doigt.

### **Menu Liseuse E Ink**

Appuyez sur la zone centrale de l'Écran E Ink pour afficher le menu Liseuse E Ink. Appuyez à nouveau sur la zone centrale pour masquer la barre d'outils.

 $\left| \Xi \right|$  : Sélectionner un fichier.

Tous les fichiers : afficher tous les fichiers lisibles sur votre appareil.

Récent : fichiers récents, classés chronologiquement.

- $\rightarrow$ : saisir un numéro de page pour accéder rapidement à cette page.
- : zoom avant. La page est agrandie pour s'adapter à la taille de l'écran par défaut. Appuyez sur la zone centrale de l'Écran E Ink pour afficher le menu du zoom.

 $\bullet \bullet \bullet$  : déplacer pour afficher d'autres parties de la page.

- $+-$ : ajuster l'agrandissement.
- : ajuster la page pour qu'elle s'adapte à la taille de l'écran.
- $\mathsf{\times}$ : quitter la vue agrandie.

### **Sélectionner et copier**

•  $\Box$  : sélectionner une zone de la page.

 $\Box$ : prendre une capture d'écran de la zone actuellement sélectionnée.

 $\overrightarrow{a}$ : annuler la sélection.

### **Afficher une page complète/afficher deux pages**

En mode paysage, appuyez sur  $\Xi$  /  $\Xi$  pour afficher une page complète/afficher deux pages côte à côte.

### **Paramètres d'écran E Ink**

Vous pouvez personnaliser votre Écran E Ink. Appuyez sur  $\bullet$  et sélectionnez l'onglet correspondant.

### **Clavier E Ink**

#### · **Son du clavier**

Vous pouvez appuyer sur le bouton **Son du clavier** pour activer/désactiver le son du clavier.

Lorsque le son du clavier est activé, appuyez sur  $\bigoplus \ominus$  pour ajuster le volume des touches.

Remarque : Si le son de votre appareil est désactivé  $\frac{d}{dx}$  e son du clavier est également désactivé, même si le paramètre Son du clavier est activé.

 $\bullet$  $\ominus$  -

#### · **Vibrations du clavier**

Lors de la saisie, vous pouvez sentir une légère vibration du clavier. La **Vibrations du clavier** est activée par défaut.

Vous pouvez appuyer sur le bouton **Vibrations du clavier** pour l'activer ou la désactiver. Lorsque la **Vibrations du clavier** est activée, appuyez sur  $\bigoplus \bigcirc$  pour ajuster l'intensité de la vibration.

 $\blacksquare$  $\left(\begin{matrix} \cdot & \cdot & \cdot \\ \cdot & \cdot & \cdot \\ \cdot & \cdot & \cdot \\ \cdot & \cdot & \cdot \end{matrix}\right)$ 

#### · **Style de clavier**

Le Clavier E Ink utilise une disposition standard. Vous pouvez définir le style et la couleur du clavier.

#### · **Langue du clavier**

Vous pouvez changer la langue du clavier. La langue du clavier ne change pas automatiquement lorsque vous changez la langue du système ; vous devez la changer manuellement. Vous pouvez sélectionner une langue de clavier dans la liste des langues et choisir un mode de saisie.

*Remarque : la disposition de votre clavier peut être différente en fonction de votre pays et de votre langue.*

### **Paramètres d'image E Ink**

Vous pouvez choisir de fermer ou de remplacer le motif d'économiseur d'écran sur l'Écran E Ink.

### **Tapoter pour ouvrir**

Vous pouvez activer/désactiver la fonction Tapoter pour ouvrir.

### **Aide**

Pour apprendre à utiliser l'Écran E Ink, appuyez sur cet onglet.

### **Lenovo Precision Pen**

Avec 4096 niveaux de détection de pression et la fonction de survol, vous pouvez utiliser le stylet Lenovo Precision Pen à la place de vos doigts pour des expériences sensationnelles telles que prendre des captures d'écran ou travailler avec des applications spécifiques pour écrire ou dessiner à la fois sur l'écran LCD et l'écran E Ink. *Remarque : le stylet Lenovo Precision Pen n'est pas fourni avec tous les modèles.* 

### **Utilisation du Lenovo Precision Pen dans Windows Ink**

Pour certaines applications Windows Ink, notamment **Bloc-croquis** et **Pense-bête**, vous pouvez utiliser le stylet Lenovo Precision Pen pour enregistrer rapidement vos pensées en dessinant sur l'écran LCD.

### **Bouton Bluetooth**

Approchez le Lenovo Precision Pen de l'écran LCD et appuyez sur le bouton Bluetooth situé en haut du stylet pour effectuer une opération spécifique.

Vous pouvez afficher ou modifier les paramètres du Lenovo Precision Pen en fonction de vos préférences : Allez à > > **Périphérique** > **Stylet et Windows Ink**.

#### **Fonction simple clic du bouton Bluetooth**

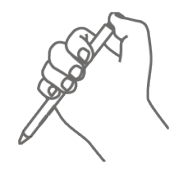

Cliquez une fois sur le bouton Bluetooth pour ouvrir **Note E Ink**.

#### **Fonction double clic du bouton Bluetooth**

Cliquez deux fois sur le bouton Bluetooth pour ouvrir le **croquis d'écran**. Capturez facilement le contenu de l'écran et utilisez le Lenovo Precision Pen pour l'annoter.

#### **Remarque** :

- Selon l'application préinstallée.
- Avant d'utiliser la fonction du bouton Bluetooth en haut du Lenovo Precision Pen, assurez-vous que ce dernier est associé à votre appareil.

### **Boutons latéraux**

#### **Fonction de clic droit** Appuyez sur le bouton du côté supérieur, puis cliquez sur l'écran tactile. **Effacement** Maintenez le bouton du côté inférieur enfoncé et déplacez la pointe sur la zone que vous voulez effacer.

### **Utilisation du Lenovo Precision Pen dans E Ink Note**

Avec le Lenovo Precision Pen dans l'application Note E Ink, vous pouvez utiliser le Lenovo Precision Pen pour créer des notes sur l'Écran E Ink et profiter d'une expérience d'écriture naturelle.

### **Boutons latéraux**

#### **Copier une note E Ink**

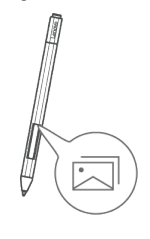

supérieur pour copier le contenu. Remarque : la pointe doit être à moins de 5 mm de l'écran E Ink.

Appuyez sur le bouton du côté

#### **Effacement**

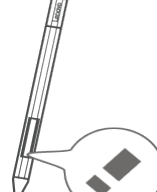

Maintenez le bouton du côté inférieur enfoncé et déplacez la pointe sur la zone que vous voulez effacer.

### **Empreinte digitale**

Touchez le capteur d'empreintes digitales pour déverrouiller rapidement l'écran.

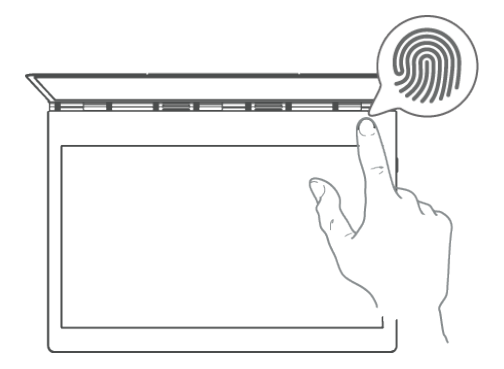

### **Enregistrement d'une empreinte digitale**

Il est recommandé de suivre les instructions à l'écran et d'enregistrer votre empreinte lorsque vous allumez votre appareil pour la première fois. Vous pouvez également aller à > > **Comptes** > **Options de connexion** > **Empreinte digitale** pour enregistrer une empreinte digitale.

Suivez les instructions à l'écran pour enregistrer votre empreinte digitale.

- 1. Couvrez entièrement le capteur d'empreintes digitales avec votre doigt et appuyez pendant 1 seconde.
- 2. Répétez cette opération avec différentes zones du même doigt jusqu'à ce que l'empreinte digitale soit enregistrée avec succès.

Vous pouvez enregistrer jusqu'à 10 empreintes digitales.

*Remarque : le voyant lumineux d'empreinte digitale s'allume blanc fixe lorsque le capteur d'empreintes digitales fonctionne.*

### **Suppression d'une empreinte digitale**

Appuyez sur **Supprimer** à côté de l'empreinte que vous souhaitez supprimer.

### **Commencer à utiliser Windows 10**

*Remarque : Windows® 10 dispose d'une version mise à jour. Si vous utilisez la version mise à jour, certaines opérations peuvent être différentes. Veuillez vous référer au produit réel.*

### **Interface du système d'exploitation**

Windows 10 est livré avec un menu de démarrage puissant et utile.

Ouvrez le menu Démarrer de l'une des manières suivantes :

- Appuyez sur la touche Windows sur le clavier.
- Sélectionnez Démarrer du dans le coin inférieur gauche du bureau.

### **Paramètres**

Les paramètres vous permettent de personnaliser le fonctionnement de votre appareil. Ouvrez les paramètres comme suit :

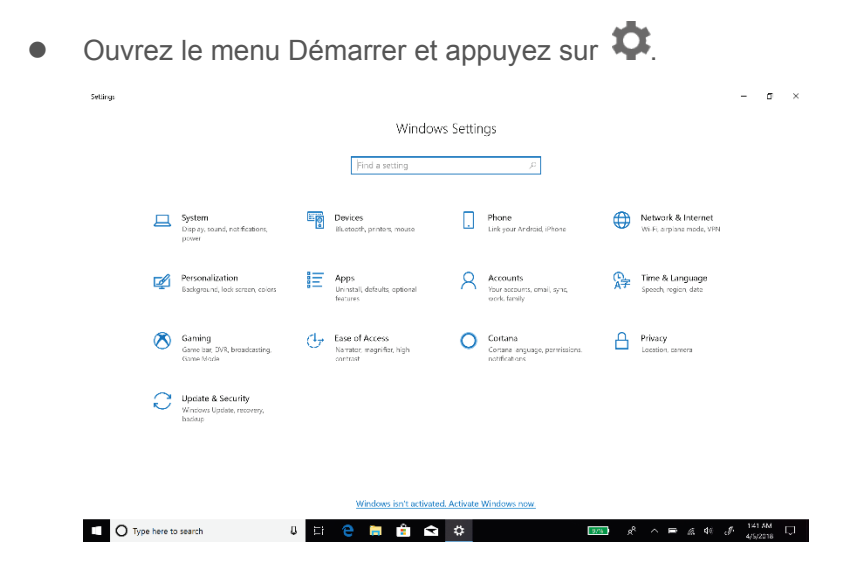

### **Personnaliser le menu Démarrer**

Vous pouvez personnaliser le menu Démarrer avec vos applications préférées.

Personnalisez le menu Démarrer comme suit :

- 1. Ouvrez le menu Démarrer et trouvez la liste d'applications qui apparaît sur la gauche.
- 2. Appuyez longuement sur l'application que vous voulez ajouter au menu Démarrer, puis sélectionnez **Épingler au menu démarrer**.

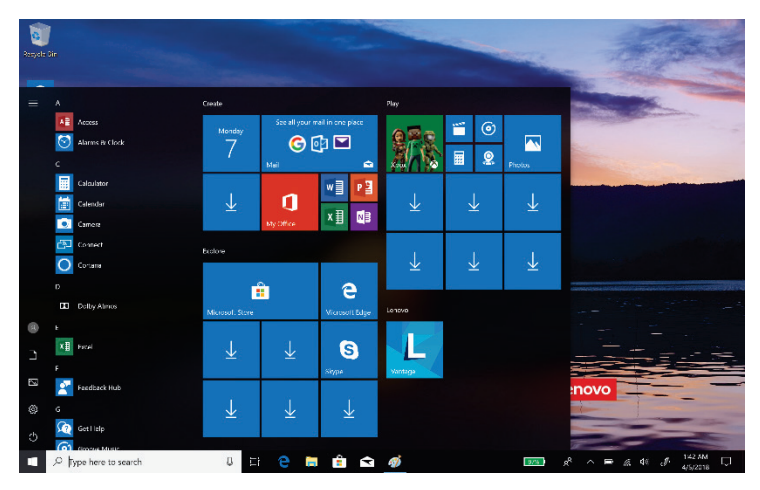

*Remarque : vous pouvez également faire glisser des applications depuis la liste des applications vers le menu Démarrer pour les ajouter.*

### **Mettre l'ordinateur en veille ou l'éteindre**

Si vous n'utilisez pas votre ordinateur pendant un certain temps, vous pouvez le mettre en veille ou l'éteindre.

### **Mettre l'ordinateur en veille**

Si vous vous éloignez de votre ordinateur pour un court moment, mettez l'ordinateur en veille.

Vous pouvez rapidement réactiver votre ordinateur en passant le processus de démarrage.

Pour mettre l'ordinateur en veille, procédez comme suit :

- Fermez le couvercle de l'écran.
- Appuyez sur le bouton Marche/Arrêt.
- Ouvrez le menu Démarrer et sélectionnez **(** ) > Mettre en veille.

Pour réveiller l'ordinateur, appuyez sur le bouton Marche/Arrêt.

### **Éteindre l'ordinateur**

Si vous n'utilisez pas votre ordinateur pendant une longue période, éteignez-le.

Pour éteindre l'ordinateur, effectuez l'une des opérations suivantes :

- Ouvrez le menu Démarrer et sélectionnez  $\blacksquare$  >  $\bigcup$  > Arrêter.
- Appuyez et maintenez ou faites un clic droit sur dans le coin inférieur gauche et sélectionnez **Arrêter ou déconnecter** > **Arrêter**.

### **Gestion des tâches et du bureau**

### **Affichage des tâches**

Pour ouvrir l'affichage des tâches, procédez comme suit :

- Sélectionnez le bouton d'affichage des tâches  $\overrightarrow{=}$  dans la barre des tâches.
- Appuyez sur  $\mathbf{H}$  + **Tabulation**.
- Balayez à partir du bord gauche de l'écran.

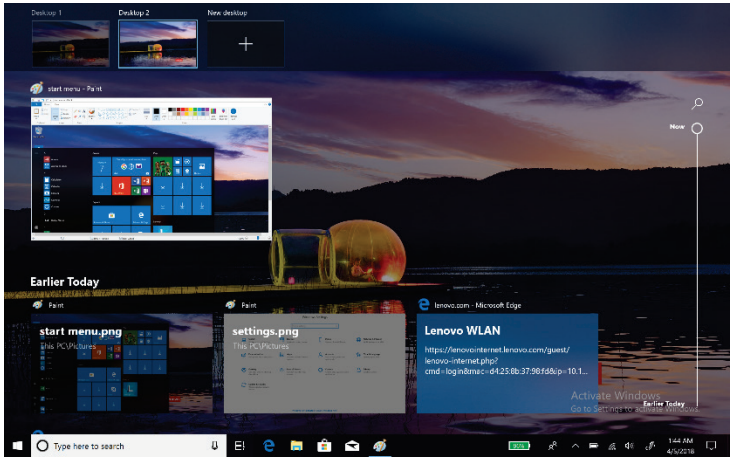

### **Gestion du bureau virtuel**

Windows 10 vous permet de créer, gérer et basculer entre des bureaux virtuels.

Pour créer un nouveau bureau virtuel, effectuez l'une des opérations suivantes :

- Ouvrez l'affichage des tâches et sélectionnez **Nouveau bureau**.
- Appuyez sur  $\blacksquare$  + Ctrl + D.

Pour basculer entre différents bureaux, effectuez l'une des opérations suivantes :

- Ouvrez l'affichage des tâches et sélectionnez le bureau souhaité.
- Appuyez sur  $+ c$ trl +  $\langle$  /  $\rangle$  flèches gauche et droite pour faire défiler les bureaux que vous avez créés.

### **Annexe**

### **Consignes de sécurité et de manipulation importantes**

Pour éviter tout risque de blessure, de dommage matériel ou accidentel au produit, lisez attentivement toutes les informations contenues dans cette section avant d'utiliser le produit. Pour de plus amples informations sur une utilisation de votre appareil en toute sécurité, rendez-vous sur http://www.lenovo.com/safety.

### **Manipulez votre appareil avec précaution**

Évitez de faire tomber, de tordre ou de perforer l'appareil. Évitez également d'insérer un quelconque objet dans l'appareil ou de poser des objets lourds dessus. Votre appareil contient des composants fragiles. Lorsque vous utilisez votre appareil, ne l'exposez pas à des températures ou à des tensions élevées (appareils électroménagers, équipements de chauffage électrique ou équipements de cuisson). Afin d'éviter d'endommager votre appareil, veillez à ne l'utiliser que dans un environnement où la température est comprise entre 0 °C et 35 °C (32 °F et 95 °F) ou à l'entreposer entre -20 °C et 60 °C (-4 °F et 140 °F). N'exposez pas votre appareil à l'eau, la pluie, l'humidité extrême, la sueur ou d'autres liquides.

### **Évitez de démonter ou de modifier votre appareil**

Votre appareil est une unité scellée. Il ne contient aucune pièce réparable par l'utilisateur. Toute réparation concernant un composant interne doit être réalisée par un service de réparation ou un technicien Lenovo agréé. Si vous essayez d'ouvrir ou de modifier votre appareil, la garantie sera annulée.

### **Consignes relatives aux batteries rechargeables**

ATTENTION : Il existe un risque d'explosion si la batterie est remplacée par un modèle non compatible. Lors du remplacement d'une batterie au lithium, utilisez uniquement le même produit ou un type équivalent à celui recommandé par le fabricant. La batterie contient du lithium et peut exploser si elle n'est pas correctement utilisée, manipulée ou jetée.

Mettez les batteries usagées au rebut conformément à la législation en vigueur.

Ne pas :

Jeter ou immerger dans l'eau.

Réparer ou démonter.

Chauffer à plus de 100 °C (212 °F)

### **Consignes relatives aux sacs plastiques**

#### DANGER :

les sacs plastiques peuvent être dangereux. Tenez-les à l'écart des bébés et des enfants, afin d'éviter tout risque de suffocation.

### **Informations relatives à l'adaptateur**

**Protégez votre appareil et votre adaptateur de l'humidité.**

N'immergez pas votre appareil dans l'eau et ne le laissez pas à un endroit où il pourrait entrer en contact avec de l'eau ou d'autres liquides.

**Utilisez uniquement les méthodes de chargement approuvées.**

Remarque : utilisez uniquement des adaptateurs secteur standard Lenovo. L'utilisation d'adaptateurs secteur tiers affectera la vitesse de chargement, ce qui entraînera une charge anormale et des dommages potentiels à l'équipement.

- Branchez l'adaptateur secteur standard à une prise de courant appropriée.
- Utilisez un câble de données standard pour connecter l'appareil à un PC ou à un périphérique compatible USB 2.0 ou supérieur.

Les dispositifs de charge peuvent chauffer lors d'une utilisation normale. Assurez-vous que l'espace autour du dispositif de charge est suffisamment dégagé. Débranchez le dispositif de charge dans les cas suivants :

- Le dispositif de charge a été exposé à la pluie, à une substance liquide ou à un excès d'humidité.
- Le dispositif de charge est endommagé.
- Vous souhaitez nettoyer le dispositif de charge.

#### **Avertissement :**

**Lenovo n'est pas responsable des performances ou de la sécurité des produits non fabriqués ou non reconnus par Lenovo. Utilisez uniquement des batteries et des adaptateurs CA agréés par Lenovo.**

### **Soyez prudent si vous utilisez l'appareil en véhicule motorisé ou à vélo**

Privilégiez toujours votre sécurité et celle d'autrui. Respectez la loi. Les lois et réglementations du pays peuvent régir la façon dont vous devez utiliser les appareils électroniques portables du même type que votre appareil, lorsque vous conduisez un véhicule ou lorsque vous êtes à vélo.

### **Mettez l'appareil au rebut conformément aux lois et aux réglementations locales**

Lorsque votre appareil ne fonctionne plus, veuillez ne pas l'écraser, l'incinérer, le jeter dans l'eau, ni vous en débarrasser d'une façon qui pourrait aller à l'encontre des lois et des réglementations locales. Certains composants internes contiennent des substances susceptibles d'exploser, de couler ou d'affecter l'environnement s'ils ne sont pas mis au rebut comme il se doit.

Pour plus d'informations, reportez-vous à la section « Informations relatives au recyclage et à l'environnement ».

### **Tenez votre appareil et ses accessoires éloignés des enfants en bas âge**

Votre appareil contient de petits éléments pouvant être dangereux pour les enfants en bas âge. De plus, l'écran en verre peut se casser ou se fissurer si l'appareil tombe ou est jeté contre une surface dure.

### **Protégez vos données et logiciels**

Ne supprimez pas de fichiers que vous ne connaissez pas ni ne changez les noms de fichiers ou de répertoires que vous n'avez pas créés ; les logiciels de votre appareil risqueraient de ne plus fonctionner. Soyez conscient que l'accès aux ressources réseau peut exposer votre appareil à des virus ou des pirates informatiques, des logiciels espions et d'autres activités malveillantes risquant d'endommager votre appareil, vos logiciels ou vos données. Il vous incombe de prendre les mesures de protection adéquates en déployant des pare-feu, des logiciels antivirus et des logiciels de protection contre les logiciels espions, et de tenir ces logiciels à jour. Maintenez les appareils électriques à l'écart de votre appareil : ventilateurs électriques, radios, haut-parleurs à forte puissance, climatiseurs et fours micro-ondes. Les puissants champs magnétiques générés par les appareils électriques risqueraient d'endommager l'écran et les données stockées sur l'appareil.

### **Faites attention à la chaleur dégagée par votre appareil**

Lorsque votre appareil est sous tension ou que la batterie est en cours de charge, certains composants peuvent chauffer. La température atteinte dépend de l'activité système et du niveau de charge de la batterie. Un contact prolongé avec votre peau, même à travers des vêtements, peut provoquer une gêne, voire des brûlures. Évitez tout contact prolongé des mains, des cuisses ou toute autre partie du corps avec les éléments chauds de votre appareil pendant une période prolongée.

### **Avis relatif aux bruits radioélectriques**

### **Déclaration de conformité aux règles de la FCC**

This equipment has been tested and found to comply with the limits for a Class B digital device, pursuant to Part 15 of the FCC Rules. These limits are designed to provide reasonable protection against harmful interference in a residential installation. This equipment generates, uses, and can radiate radio frequency energy and, if not installed and used in accordance with the instructions, may cause harmful interference to radio communications. However, there is no guarantee that interference will not occur in a particular installation. If this equipment does cause harmful interference to radio or television reception, which can be determined by turning the equipment off and on, the user is encouraged to try to correct the interference by one or more of the following measures:

- Reorient or relocate the receiving antenna.
- Increase the separation between the equipment and receiver.
- Connect the equipment into an outlet on a circuit different from that to which the receiver is connected.
- Consult an authorized dealer or service representative for help.

Lenovo is not responsible for any radio or television interference caused by unauthorized changes or modifications to this equipment. Unauthorized changes or modifications could void the user's authority to operate the equipment.

This device complies with Part 15 of the FCC Rules. Operation is subject to the following two conditions: (1) this device may not cause harmful interference, and (2) this device must accept any interference received, including interference that may cause undesired operation.

Responsible Party:

Lenovo (United States) Incorporated 1009 Think Place - Building One Morrisville, NC 27560 Telephone: 1-919-294-5900

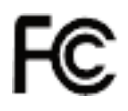

### **Avertissement ISED**

Cet appareil est conforme aux normes RSS libres de licence de Innovation, Science and Economic Development Canada. Son utilisation est sujette aux deux conditions suivantes :

(1) Cet appareil ne doit causer aucune interférence, et

(2) cet appareil doit accepter toute interférence, y compris les interférences pouvant provoquer un fonctionnement non souhaité.

Le présent appareil est conforme aux CNR d'Industrie Canada applicables aux appareils radio exempts de licence. L'exploitation est autorisée aux deux conditions suivantes:

(1) l'appareil ne doit pas produire de brouillage, et

(2) l'utilisateur de l'appareil doit accepter tout brouillage radioélectrique subi, même si le brouillage est susceptible d'en compromettre le fonctionnement.

### **Déclaration de conformité des appareils de classe B VCCI au Japon**

この装置は、クラス B 情報技術装置です。この装置は、家庭環境で使用することを目的としていますが、この装 置がラジオやテレビジョン受信機に近接して使用されると、受信障害を引き起こすことがあります。取扱説明書 に従って正しい取り扱いをして下さい。VCCI-B

### **Déclaration de conformité concernant les produits qui se connectent au réseau électrique avec un courant nominal inférieur ou égal à 20 A par phase au Japon**

日本の定格電流が 20A/相以下の機器に対する高調波電流規制 高調波電流規格 JIS C 61000-3-2 適合品

### **Informations relatives à l'environnement, au recyclage et à la mise au rebut**

### **Consigne de recyclage Lenovo**

Lenovo encourage les propriétaires de matériel informatique à recycler leur produit dès lors que celui-ci n'est plus utilisé. Lenovo propose une gamme de programmes et de services permettant de recycler le matériel informatique. Pour plus d'informations sur le recyclage des produits Lenovo, consultez la page http://www.lenovo.com/recycling.

### **Informations importantes concernant les batteries et DEEE**

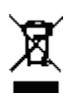

Les batteries ainsi que les équipements électriques et électroniques marqués du symbole représentant une poubelle barrée ne peuvent être mis au rebut avec les déchets municipaux non triés. Les batteries et les déchets d'équipements électriques et électroniques (DEEE) doivent être traités séparément dans l'infrastructure de collecte mise à la disposition des clients pour le retour, le recyclage et le traitement de ces déchets. Si possible, enlevez et isolez les batteries des DEEE avant de placer ces derniers dans les circuits de collecte des déchets. Les batteries doivent être collectées séparément en passant par les circuits mis en place pour le retour, le recyclage et le traitement des batteries et accumulateurs.

Des informations spécifiques à chaque pays sont disponibles à l'adresse http://www.lenovo.com/recycling.

### **Informations sur le recyclage pour le Japon**

Les informations sur le recyclage et la mise au rebut des produits pour le Japon sont disponibles sur : http://www.lenovo.com/recycling/japan

### **Informations sur le recyclage pour l'Inde**

Des informations sur le recyclage et la mise au rebut pour l'Inde sont disponibles à l'adresse [http://www.lenovo.com/social\\_responsibility/us/en/sustainability/ptb\\_india.html](http://www.lenovo.com/social_responsibility/us/en/sustainability/ptb_india.html)

#### **Logos pour le recyclage des batteries**

**Informations sur le recyclage des batteries pour Taïwan**

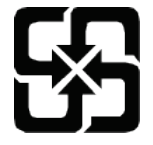

**Informations sur le recyclage des batteries pour les États-Unis et le Canada**

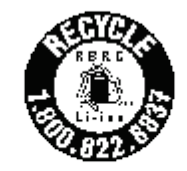

US & Canada Only

 **Informations sur le recyclage des batteries pour l'Union européenne**EU

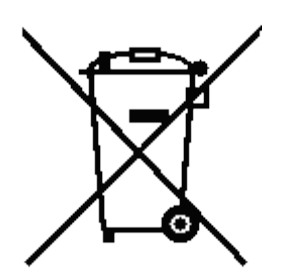

### **Informations sur le modèle ENERGY STAR**

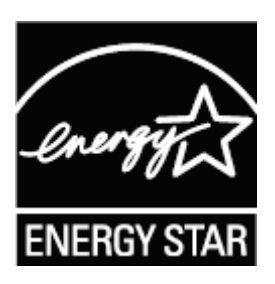

ENERGY STAR® est un programme de l'U.S. Environmental Protection Agency (Agence américaine de protection de l'environnement) et du département de l'Énergie des États-Unis, visant à réaliser des économies et à protéger l'environnement à l'aide de produits et de pratiques favorisant une meilleure gestion écoénergétique. Lenovo est fier d'offrir à ses clients des produits certifiés par ENERGY STAR. Vous pouvez trouver un logo ENERGY STAR apposé sur l'ordinateur ou affiché sur l'interface de configuration de l'alimentation. Les tablettes Lenovo des modèles suivants, si elles comportent un logo ENERGY STAR, ont été conçues et testées pour se conformer aux exigences du programme ENERGY STAR pour tablettes.

Lenovo YB-J912F / Lenovo YB-J912L

En utilisant des produits certifiés par ENERGY STAR et en vous servant des fonctions de gestion de l'alimentation de votre tablette, vous pouvez réduire votre consommation électrique. Une réduction de la consommation électrique peut vous permettre de réaliser des économies, réduire la pollution et les émissions de gaz à effet de serre.

Pour plus d'informations sur ENERGY STAR, rendez-vous sur : http://www.energystar.gov.

### **Avis relatif à la classification des exportations**

Cet appareil est soumis à la réglementation EAR (Export Administration Regulations) des États-Unis et porte le numéro de contrôle ECCN (Export Classification Control Number) 5A992.c pour le marché de masse. Cet appareil peut être réexporté, sauf dans les pays sous embargo mentionnés dans la liste EAR E1.